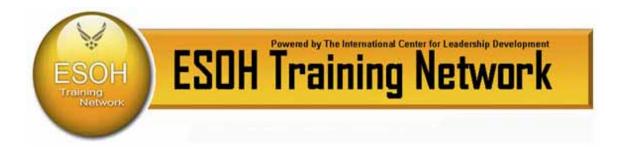

# Environmental, Safety, and Occupational Health Training Network (ESOHTN)

## User Manual Air Force Special Operations Command

Last Updated: 07/08

© 2008 International Center for Leadership Development. All rights reserved. User Manual subject to change without notice.

## **Table of Contents**

| SECTION I: INTRODUCTION                                                                                     | 1  |
|----------------------------------------------------------------------------------------------------|----|
| A. What Is the Environmental, Safety, and Occupational Health Training Network? B. Why Should I Use ESOHTN? |    |
| SECTION II: FIRST TIME REGISTRATION                                                                         | 2  |
| A. CONDENSED INSTRUCTIONS                                                                                   | 2  |
| B. Detailed Registration Instructions                                                                       |    |
| STEP 1 – Your Name and Contact Information                                                                  |    |
| STEP 2 – Account Information                                                                                |    |
| STEP 3 – Select User Type                                                                                   |    |
| STEP 4 – Organizational Information                                                                         | 7  |
| STEP 5 – Job Training Information                                                                           |    |
| STEP 6 – User Agreement                                                                                     | 11 |
| SECTION III: LOGIN                                                                                          | 12 |
| A. RETURNING USER LOGIN                                                                                     | 12 |
| B. ACCOUNT ACCESS HELP                                                                                      |    |
| What if I forget my password?                                                                               |    |
| What if I forget my User ID?                                                                                |    |
| What if I need to change my account information?                                                            | 14 |
| SECTION IV: ESOHTN HOME PAGE                                                                                | 14 |
| A. PRIMARY NAVIGATION BAR                                                                                   | 15 |
| Home                                                                                                    | 15 |
| Training Plan                                                                                               |    |
| Test Results                                                                                                |    |
| Print Certificate                                                                                           |    |
| My Profile                                                                                                  |    |
| Suggestions                                                                                                 |    |
| LogoutB. Reference Areas                                                                                    |    |
| ESOH Symposium Courses                                                                                      |    |
| ESOHTN User Manual                                                                                          |    |
| Notices                                                                                                    |    |
| ESOHTN Newsletter                                                                                           |    |
| Command Account and EMS Completion Data                                                                     |    |
| Training Managers                                                                                           |    |
| Additional Links                                                                                            |    |
| C. LINKS TO TRAINING AND INSTALLATION SPECIFIC INFORMATION                                                  | _  |
| Go To Your Training                                                                                         |    |
| Go to My Training Modules                                                                                   |    |
| Change My Training Plan                                                                                     |    |
| Information about My Training Plan                                                                          |    |
| All Available Training                                                                                      |    |
| Installation Specific Information                                                                           |    |
| Base Contacts Forms, Documents and Checklists                                                               |    |
|                                                                                                    |    |
| SECTION V: HOW TO COMPLETE THE TRAINING                                                                     | 24 |
| A. How to access your training modules                                                                      |    |
| B. PRIMARY NAVIGATION BAR IN THE TRAINING MODULES                                                           | 25 |

| C. How to Use the Training                     | 25 |
|------------------------------------------------|----|
| D. How to Exit a Training Module               |    |
| SECTION VI: TESTING AND ASSESSMENT             | 26 |
| A. How to Access the Tests                     |    |
| B. How to Take a Test                          | 27 |
| C. THE TEST ASSESSMENT                         |    |
| D. PRINTING YOUR CERTIFICATE OF ACCOMPLISHMENT | 29 |
| SECTION VII: DO YOU STILL HAVE QUESTIONS?      | 30 |

#### Section I: Introduction

Welcome to the Environmental, Safety, and Occupational Health Training Network (ESOHTN). This manual is designed to familiarize you with ESOHTN and maximize its usefulness to you. This ESOHTN manual is for Air Combat Command (ACC), Air Education Training Command (AETC), Air Force Space Command (AFSPC), and Air Force Special Operations Command (AFSOC).

## A. What Is the Environmental, Safety, and Occupational Health Training Network?

ESOHTN is a web-based training and assessment system accessible from any computer with Internet access. It was developed to provide environmental compliance information and training to users who need an understanding of environmental laws, regulations, and policies to successfully complete their jobs. The Air Force is using ESOHTN to help you become familiar with the environmental compliance requirements that apply to your job. This will help you avoid some of the common problems that people encounter when they are unfamiliar with the environmental issues related to the way they work.

ESOHTN is easy to use, with training materials and test questions written in plain English. Training can usually be completed in a few short segments. In some instances, you may need more information than is contained in this training system. If so, contact your supervisor or the base Environmental Office. Some hyperlinks to additional information sources on the Internet are included within the training modules and on your installation's ESOHTN home page.

We encourage you to use the system as often as you like as a reference tool for environmental compliance information.

#### B. Why Should I Use ESOHTN?

The Air Force expects you to be familiar with the environmental compliance requirements that impact your work activities.

Ignorance is no reason for being out of compliance. You will be held responsible for violating environmental laws and policies. ESOHTN will help you gain the general knowledge you need to do your job in accordance with environmental compliance laws and policies that apply to your organization. You are encouraged to use ESOHTN as a starting place for learning about the types of activities that are regulated by environmental standards and requirements. This training will provide you with the basics of environmental compliance, and help you realize when you may need to find more information regarding an issue.

#### **Section II: First Time Registration**

#### A. Condensed Instructions

- 1. Go to the ESOHTN website: http://esohtn.com
- 2. Click Enter.
- 3. Select your MAJCOM.
- At the Welcome to ESOHTN screen, click <u>Enter</u>. On the next screen, refer to the REGISTER - New Users box.
- 5. Ask your supervisor or base ESOHTN Coordinator for the registration password. Enter the password into the box.
  - a. If they cannot tell you the registration password, click <u>ESOHTN Technical</u> <u>Support</u> at the bottom of the **New Users** box. You can request to have the registration password sent to you via email.
- 6. Click Create An Account.
- 7. This will take you through a series of registration steps. In each step, just fill in the requested information. After completing each step, click **Next Step**.
- 8. At the final step, read the **User Agreement**. To complete registration, you must accept the User Agreement by clicking **I Agree Complete Registration**.
  - a. By clicking <u>I Agree Complete Registration</u>, you agree to personally respond
    to the test questions and not allow others to respond to the questions on your
    behalf.
- 9. After you successfully register, you will be taken to the ESOHTN home page for your installation.
  - From here, you have a number of options, including beginning training and testing or linking to other resources, all of which are further explained in the following sections.
  - You may also choose to end your session by logging out. The next time you enter the site, you will login by typing the username and password that you just created.

#### B. Detailed Registration Instructions

When you use ESOHTN for the very first time, you will need to create a user account. After that, you will login to the system with your own username and password. Follow these steps to create a user account.

1. Go to the ESOHTN website: <a href="http://esohtn.com">http://esohtn.com</a>

- 2. Click Enter
- Select your MAJCOM.
- 4. At the **Welcome to ESOHTN** screen, click **Enter**. On the next screen, refer to the **REGISTER New Users** box.

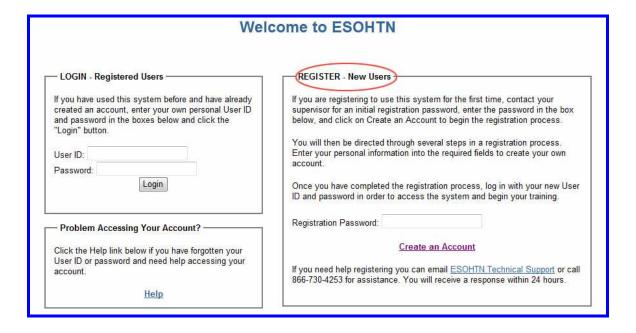

- 5. Ask your supervisor for the registration password. Enter the password into the box.
  - a. If they cannot tell you the registration password, click <u>ESOHTN Technical Support</u> at the bottom of the **New Users** box. You can request to have the registration password sent to you via email. You can also call the help desk 800 number (866) 730-4253 for assistance.
- 6. Click Create An Account
- 7. This will take you through a series of registration steps. In each step, just fill in the requested information. After completing each step, click the Next Step-> button. The following section provides detailed instructions of the registration steps.

#### STEP 1 – Your Name and Contact Information

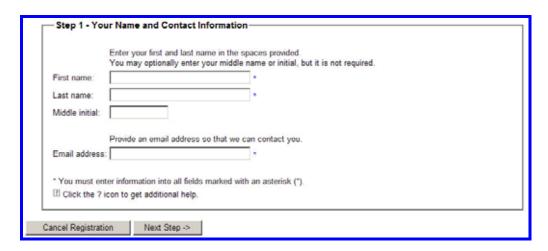

- 1. Enter your first and last name.
- 2. Your middle initial is optional. However, it is a good idea to enter your middle initial if your name is likely to also be another user's name (i.e., John Smith).
- 3. Enter your email address.
  - a. Your correct email address is important. It enables ESOHTN Support to send you a new password if you forget the one selected during registration.
- 4. Click Next Step ->

#### **STEP 2 – Account Information**

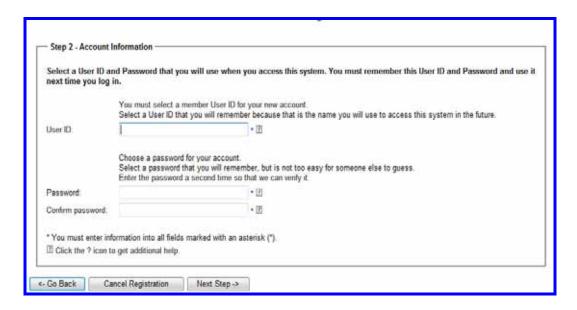

- 1. Select and enter a User ID and password *that you will remember*. You will need them both to login to ESOHTN from now on.
- 2. Click Next Step ->

#### STEP 3 - Select User Type

1. Using the first drop down menu, select the user type that applies to you.

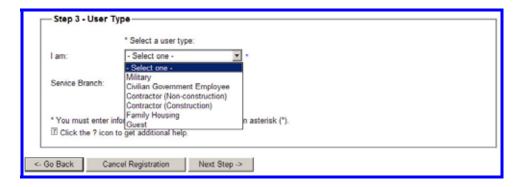

2. Using the second drop down menu, select the Service Branch with which you are associated.

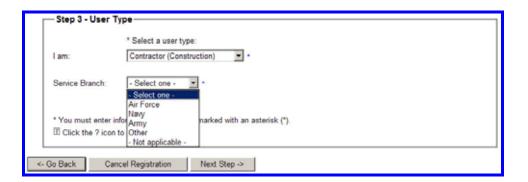

3. Click Next Step -> .

#### **STEP 4 – Organizational Information**

User Type: Military, Civilian government employee, Contractor (Non-construction), or Family Housing

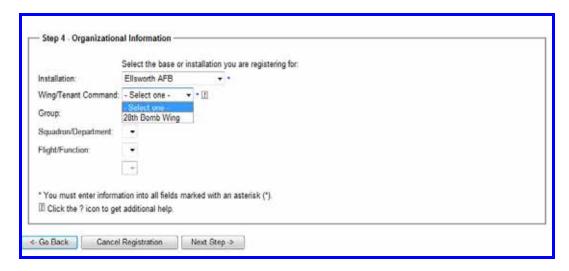

Select the base or installation for which you are registering. Once a base or installation is selected, you will be prompted to select a **Wing/Tenant Command** from the list.

After choosing your **Wing/Tenant Command**, select your **Group** from the list.

After choosing your **Group**, select your **Squadron/Department** from the drop down list.

After choosing your **Squadron/Department**, select your **Flight/Function** from the drop down list and click Next Step -> .

#### **User Type: Contractor (Construction)**

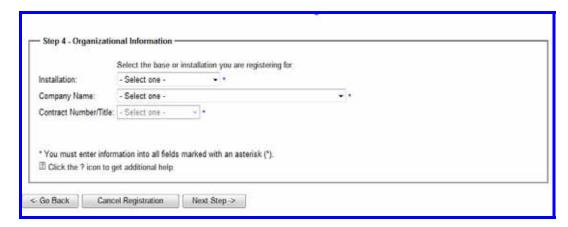

If your user type is **Contractor (construction)**, and you have selected your installation from the drop-down list, you will be directed to choose your Company Name for whom you work. You will also be prompted to enter your Contract Number/Title. Click Next Step ->

#### **STEP 5 – Job Training Information**

In Step 5, you will be asked to select information related to your job duties. This information will be used to create your training plan.

- 1. If you selected Military in Step 3:
  - a. Select your AFSC code from the drop down menu.
  - b. If any of the additional responsibilities listed apply to you, select those by checking the box to the left of them.
  - c. Click Next Step -> .

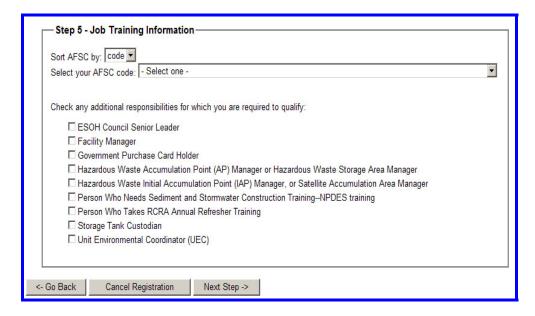

## 2. If you selected **Civilian Government Employee or Contractor (Non-construction)** in Step 3:

- a. Select your job code type from the drop down menu: GS, WG or Other.
- Select your GS or WG code, or job description if you selected "Other", from the drop down menu.
- c. If any of the additional responsibilities listed apply to you, select those by checking the box to the left of them.
- d. Click Next Step ->

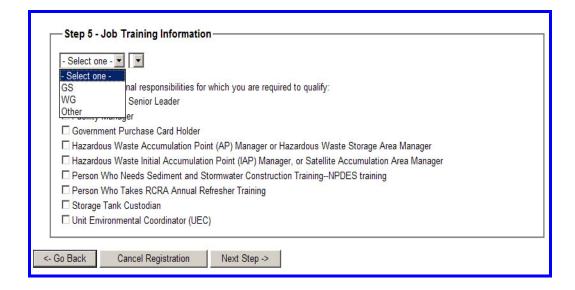

- 3. If you selected Contractor (Construction) or Guest in Step 3:
  - a. Check all the job functions for which you are required to qualify. You can select more than 1 but you must select at least 1.
  - b. Click Next Step ->

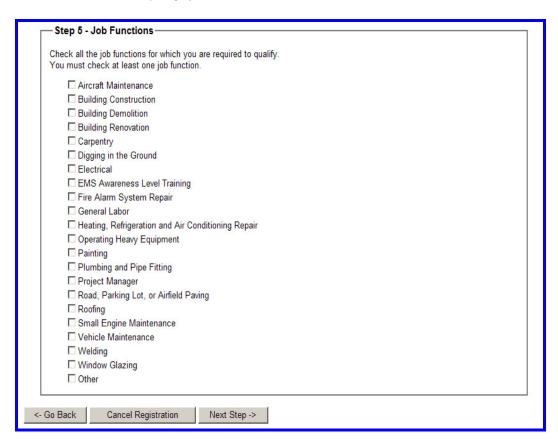

4. If you selected **Family Housing** in Step 3, you will go directly from Step 4 to the User Agreement (see below).

#### STEP 6 – User Agreement

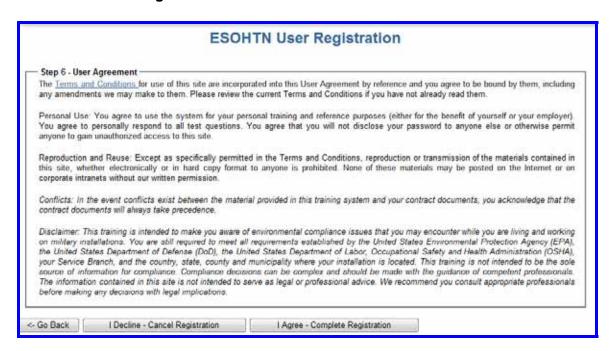

- After reading the User Agreement, click <u>I Agree Complete Registration</u> to complete your registration.
  - a. By clicking <u>I Agree Complete Registration</u>, you agree that you will personally respond to the test questions and not allow others to respond to the questions on your behalf.
- 2. You will be taken to the ESOHTN home page for your installation.
  - From here, you have a number of options, including beginning training and testing or linking to other resources, all of which are fully explained in the following sections.
  - You may also choose to end you session by logging out. Click Logout in the primary navigation bar at the top of the page. The next time that you login to ESOHTN, you will use the username and password you created during registration.

#### **Section III: Login**

#### A. Returning User Login

Once you have registered you can login and use ESOHTN from any computer with Internet access.

1. Go to the ESOHTN website: <a href="http://esohtn.com">http://esohtn.com</a>

2. Click Enter.

3. Select your MAJCOM.

4. At the Welcome to ESOHTN screen, refer to the Registered Users box.

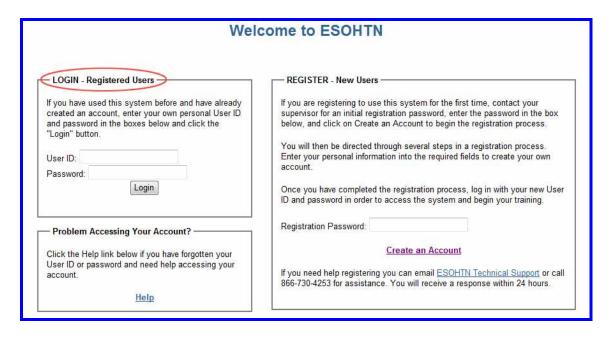

- 5. Enter your User ID and password and click Login.
- 6. You will be taken to the ESOHTN home page for your installation.

#### B. Account Access Help

|                                                                                                    | Account Access Help                                                                                                    |
|----------------------------------------------------------------------------------------------------|----------------------------------------------------------------------------------------------------|
| l lost my password                                                                                                    |                                                                                                    |
| lf you have lost or forgotten your passw<br>Password link.                                                                                                    | ord you should enter your User ID in the box below and click the Send New                                                                                                    |
| My User ID is:                                                                                                    | Send New Password                                                                                                    |
| Your new password will be sent to the e                                                                                                    | email address that you provided when you registered on the system.                                                                                                    |
| Return to Login                                                                                                    |                                                                                                    |
| A 100 A 100 A 100 A 100 A 100 A 100 A 100 A 100 A 100 A 100 A 100 A 100 A 100 A 100 A 100 A 100 A 100 A 100 A                                                                               |                                                                                                    |
| I lost my User ID                                                                                                    |                                                                                                    |
| If you have lost or forgotten your User ID<br>User ID link. Your email address must b                                                                                                    | ) you should enter your email address in the box below and click the Send My be on file in the system. If your email address has changed since you registered, a page on how to contact Technical Support.                      |
| If you have lost or forgotten your User ID<br>User ID link. Your email address must t<br>see the instructions at the bottom of the                                                          | pe on file in the system. If your email address has changed since you registered,                                                                                                    |
| User ID link. Your email address must to see the instructions at the bottom of the My Email address is:                                                                                     | pe on file in the system. If your email address has changed since you registered, a page on how to contact Technical Support.                                                                                                   |
| If you have lost or forgotten your User ID User ID link. Your email address must to see the instructions at the bottom of the My Email address is:  Your User ID and a new password will be | pe on file in the system. If your email address has changed since you registered, a page on how to contact Technical Support.  Send User ID                                                                                     |
| If you have lost or forgotten your User ID User ID link. Your email address must to see the instructions at the bottom of the My Email address is:  Your User ID and a new password will be | pe on file in the system. If your email address has changed since you registered, a page on how to contact Technical Support.  Send User ID  see sent to the email address that you provided when you registered on the system. |

#### What if I forget my password?

- 1. If you forget your password, click on the Help link at the bottom left of the login page.
- 2. The next screen that will open is called the "Account Access Help" page. Enter your User ID in the User ID box and click on **Send New Password**.
- 3. A new password will be sent to the e-mail address you provided when you registered (unless you have updated your account with a newer e-mail address since, then use that one). Use the new password to login to the system. You can then change your password by selecting My Profile from the primary navigation bar along the top of the ESOHTN home page.

#### What if I forget my User ID?

- 1. If you forget your User ID, click on the **Help** link at the bottom, left of the login page.
- 2. The next screen that will open is called the "Account Access Help" page. Enter your email address in the box for the system to identify who you are.

- 3. Click on Send User ID.
- 4. A new password will be sent to the e-mail address you provided when you registered. Use the new password to login to the system. You can then change your password by selecting <a href="My Profile">My Profile</a> from the home page primary navigation bar. (These are the links displayed horizontally underneath the site banner at the top of the home page).

#### What if I need to change my account information?

Your personal information, password, organizational information and training plan can be changed from My Profile in the primary navigation bar at the top of the home page. See **Section IV** for specific instructions.

#### **Section IV: ESOHTN Home Page**

After you login to the ESOHTN system, the next screen that will open is the ESOHTN home page shown below. From here, you can access the following:

- a) a primary navigation bar horizontally across the top of the page
- b) reference areas on the left side of the page and along the bottom of the page
- c) links to your training, all available training, and installation specific information

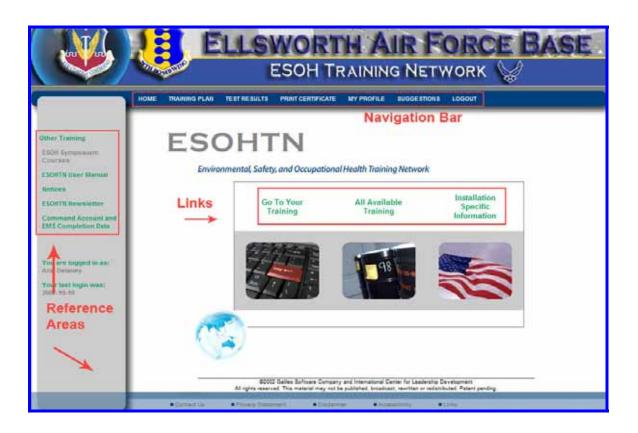

#### A. Primary Navigation Bar

#### Home

This link will take you back to your ESOHTN home page from anywhere within ESOHTN.

#### **Training Plan**

Click this link to go to the page called **Personal Environmental Training Plan** and view the following information:

- 1. the job or jobs for which you registered
- 2. the required training modules assigned to you (construction contractors will also see additional *optional* training listed)
- 3. the overall status of your training
  - a. **Completed** means that you have taken all of the required tests and have answered all of the questions correctly.
  - b. **Incomplete** means that you have not taken and/or passed all of the tests.
- 4. the status of each training module in your training plan
  - a. Passed means you have already taken and passed the test for that module.
  - Take the Test means you have not yet successfully passed the test for the module.

If you have not completed training in a subject area, you can go to the training by clicking Go to Training or you can go directly to the test by clicking Take the Test.

At the bottom of the page is a button called <u>Update Training Plan</u>. Click on this button to add or remove job functions or additional training from your training plan. (See **Change My Training Plan** on page 21 for detailed instructions.)

#### **Test Results**

Click <u>Test Results</u> in the primary navigation bar to view a list of all the tests you have taken. The system lists the test name, date taken, and your score. **You are required to score 100% in order to pass each test.** If you have done so, it will say **Passed** under **Test Score**.

Click Review to see which questions you answered correctly and which ones you did not.

Retest appears next to those tests that you have taken but have not yet passed. Click Retest to go back to and complete the test. Only those questions you have not yet answered correctly will be presented to you.

#### **Print Certificate**

Click this link to view all of the training modules you have completed. Training for each subject is considered completed when you take the test and get all of the questions correct (i.e., score 100%). The system lists the training module and date of completion.

From this screen you can also print your Certificate of Accomplishment by clicking <a href="Print">Print</a> Certificate. The certificate lists the modules you have successfully completed and the dates.

#### My Profile

Click My Profile to view your account information. You can make changes to the following:

- your personal information (name & email address)
- your user type
- · your installation and organizational information
- your password

Click Save Changes when you are finished making any of these changes.

You can also transfer your ESOHTN account to another command. Click <a href="Command">Change to a different</a> <a href="Command">Command</a> to go to the **Transfer Account** page. Next, select the command you are moving to, fill in your organizational information, and click <a href="Continue">Continue</a>. (Note that after a user changes to a new command the training plan will be "empty" and it will need to be updated/created.)

#### Suggestions

Use this link to send feedback, comments or suggestions to the developers of ESOHTN.

- 1. Click <u>Suggestions</u> in the primary navigation bar at the top of the page.
- 2. Select the subject and level of importance from the drop down menus.
- 3. Enter your comments in the large blank text box and click Submit.

#### Logout

Click on this link to logout of (exit) ESOHTN.

#### B. Reference Areas

Reference areas are located vertically along the left side of the home page and along the bottom of the page. The links contained in these two areas provide additional useful information.

#### **ESOH Symposium Courses**

Some of the courses from the 2006 Air Force Environmental Symposium are available to review at this site. You can register and review the courses by clicking on this link.

#### **ESOHTN User Manual**

Click **ESOHTN User Manual** to open a copy of this User Manual.

#### **Notices**

Relevant ESOHTN related Command Notices can be added here by the installation ESOHTN administrators.

#### **ESOHTN Newsletter**

Click **ESOHTN Newsletter** to view the most recent edition of the ESOHTN newsletter which highlights system enhancements, customer support tips, and other ESOHTN updates.

#### **Command Account and EMS Completion Data**

Click this link to view a summary of users within your command who have completed ESOHTN EMS training.

#### **Training Managers**

The ESOHTN administrator at your installation can designate a user account as a Training Manager. Training Managers can generate various ESOHTN reports and enter training completed via briefing.

A link to the Training Manager home page is located at the lower left corner of the ESOHTN home page **ONLY** for those users designated as Training Managers. Training Managers can click on this link to reach the Training Manager home page shown below.

#### Training Manager

#### Reports

- EMS Training Report
- · Training Plan Progress Report
- Module Completion Report

#### **Briefings**

Training via Briefing Menu

Following is a detailed description of the links on the Training Manager home page.

#### Reports

**EMS Training Report** generates an EMS status report by user name, completion status, and date of completion.

Training Plan Progress Report provides a status report of training plans.

Module Completion Report provides a list of users who have completed a specific module.

#### **Briefings**

This function allows training managers to enter training completed via briefing by individuals without computer access and/or ESOHTN accounts. For example, if you have personnel who work in an area without computer access and provide EMS training to them via briefing, it can be recorded here.

Click <u>Training via Briefing Menu</u> to access the <u>Training Manager - Briefings</u> page shown on the next page. From here, you can add or list briefings/ briefing attendees, or generate briefing reports.

#### Training Manager - Briefings

#### **Briefings**

- Add Briefing
- List Briefings

#### Briefing Attendance

- Add Attendee
- List Attendees

#### **Briefing Reports**

. Training Via Briefing Report

#### Training Manager Menu

Main Training Manager Menu

#### **Additional Links**

There are several informational links along the bottom of the ESOHTN home page as follows:

#### Contact Us

Click <u>Contact Us</u> for links to the e-mail, phone numbers, and mailing addresses for ESOHTN Customer Support and corporate offices.

#### **Privacy Statement**

This service is a tool to help you and others work in an environmentally responsible manner. The information you provide by participating in this training is intended to help you perform your work in compliance with federal, state, and local environmental rules and regulations. There is no other intended use for this information.

We never create individual profiles or give your information to any private organizations. We do not collect information for commercial marketing. While you must provide your name, job information and an e-mail address during registration, this information is used for setting up your training plan, reporting the results of your training to authorized administrators, and responding to your support requests. We recommend that you NOT include any other personal information, especially Social Security numbers. Beyond the uses listed above, we will only share the information you give us when otherwise required by law.

#### **Disclaimer**

This training is intended to make you aware of environmental compliance issues that you may encounter while you are living and working on military installations. You are still required to meet all guidelines established by the United States Environmental Protection Agency (EPA), the United States Department of Defense (DoD), the United States Department of Labor, Occupational Safety and Health Administration (OSHA), your Service Branch and the state or country where your installation is located. This training is not intended to be the sole source of information for compliance. Compliance decisions can be complex and should be made with the guidance of competent professionals. The information contained in this site is not intended to serve as legal or professional advice. We recommend you consult appropriate professionals before making any decisions with legal implications.

External links: The appearance of hyperlinks does not constitute endorsement by the International Center for Leadership Development, the Department of Defense or any Service Branch of the external Web site, or the information, products or services contained therein. The external links are provided consistent with the stated purpose of the Web site.

#### **Accessibility**

This website is designed based on the federal Section 508 standard for web sites. Achieving compliance with Section 508 is an ongoing process. If you have an accessibility issue with any part of this website, please contact us so we can help.

#### Links

Click <u>Links</u> to access the <u>Environmental Information Links</u> page. It includes an extensive list of links to external environmental compliance resources. The links are organized by environmental categories (i.e., Contamination Remediation, Spills, Pesticides, etc.). You can scroll through all of the categories using the scroll bar on the right side of the page or click on one of the categories to go directly to the links for that topic.

Click any of the links to go to that external website. A new window will open. To close the second window and return to the ESOHTN **Environmental Information Links** page, click the red X in the upper right hand corner of the screen.

#### C. Links to Training and Installation Specific Information

#### **Go To Your Training**

From the ESOHTN home page click "Go To Your Training" to go to the **ESOH Training and Testing** page.

#### Go to My Training Modules

Under the heading "My Training Plan", click <u>Go to My Training Modules</u> to access the page called **Personal Environmental Training Plan**. This page can also be accessed by clicking <u>Training Plan</u> in the primary navigation bar at the top of the home page. It was discussed in detail under **Training Plan** on page 15 of this manual and lists the following information:

- the job or jobs for which you registered
- o the required training modules assigned to you (construction contractors will also see additional optional training listed)
- o the overall status of your training or status of each training module in your training plan

From this page you can do the following:

- Go To Training go to the training modules (for more information about training modules, see Section V: How to Complete the Training)
- <u>Take the Test</u> (for more information about taking tests, see <u>Section VI</u>: <u>Testing and Assessment</u>)
- Update Training Plan Click Update Training Plan at the bottom of the page to add or remove job functions or additional training to/from your training plan. (See Change My Training Plan below for more detailed instructions.)

#### **Change My Training Plan**

You can also change your training plan. From the **ESOH Training and Testing** page click **Change My Training Plan** to access the page called **Update Environmental Training Plan**. You can remove job functions from or add functions to your training plan.

At the top of the page, you will see the job functions for which you are registered.

To <u>remove</u> a job function, check the box next to the job(s) you wish to remove. Then click <u>Save</u> <u>Changes</u> at the bottom of the page.

If you are a **Military, Civilian Government Employee, Contractor (Non-construction), or Family Housing user type** *and your job code changes*, you can change your training plan by selecting the new job code from the drop down and click **Save Changes**.

| Update Environmental Training Plan                                                                                                    |
|----------------------------------------------------------------------------------------------------|
| Your current job code is: -                                                                                                    |
| You are registered for the following environmental training: (Check the box next to any module you wish to remove from your training plan.)   EMS Awareness Level Training                                                                                                    |
| Enter changes below:                                                                                                    |
| Your Environmental Training Plan is determined by your AFSC code. You can change your AFSC below:                                                                                                    |
| Select your AFSC code:                                                                                                    |
| - Select one -                                                                                                    |
| Check any additional responsibilities for which you are required to qualify:  ESOH Council Senior Leader  Facility Manager  Government Purchase Card Holder  Hazardous Waste Accumulation Point (AP) Manager or Hazardous Waste Storage Area Manager  Hazardous Waste Initial Accumulation Point (IAP) Manager, or Satellite Accumulation Area Manager  Person Who Needs Sediment and Stormwater Construction TrainingNPDES training  Person Who Takes RCRA Annual Refresher Training  Storage Tank Custodian  Unit Environmental Coordinator (UEC) |
| Save Changes Cancel Changes                                                                                                    |

If you are a **Contractor (Construction) or Guest user type** and your job duties change, you can change your training plan by checking the box next to the new job duties that apply to you. Then click **Save Changes** at the bottom of the page.

| Update Environmental Training Plan                                                                                                    |
|----------------------------------------------------------------------------------------------------|
| You are registered for the following environmental training:<br>(Check the box next to any module you wish to remove from your training plan.)                                                                                                    |
| ☐ EMS Awareness Level Training                                                                                                    |
| A Company of the Company of the Comp |
| Enter changes below:                                                                                                    |
| <u></u>                                                                                                    |
| Check all the job functions for which you are required to qualify:                                                                                                    |
| ☐ Aircraft Maintenance                                                                                                    |
| ☐ Building Construction                                                                                                    |
| ☐ Building Demolition                                                                                                    |
| ☐ Building Renovation                                                                                                    |
| ☐ Carpentry                                                                                                    |
| ☐ Digging in the Ground                                                                                                    |
| □ Electrical                                                                                                    |
| EMS Awareness Level Training                                                                                                    |
| ☐ Fire Alarm System Repair                                                                                                    |
| General Labor                                                                                                    |
| ☐ Heating, Refrigeration and Air Conditioning Repair                                                                                                    |
| Operating Heavy Equipment                                                                                                    |
| ☐ Painting                                                                                                    |
| ☐ Plumbing and Pipe Fitting                                                                                                    |
| ☐ Project Manager                                                                                                    |
| Road, Parking Lot, or Airfield Paving                                                                                                    |
| Roofing                                                                                                    |
| Small Engine Maintenance                                                                                                    |
| ☐ Vehicle Maintenance                                                                                                    |
| ☐ Welding                                                                                                    |
| ☐ Window Glazing                                                                                                    |
| ☐ Other                                                                                                    |

#### **Information about My Training Plan**

The **ESOH Training and Testing** page also includes an explanation of what a training plan is and how to modify it. Every person who uses ESOHTN has a training plan. The training plan is set up for you during registration, but in most cases, can be changed as your job duties or assignments change.

#### All Available Training

From the ESOHTN home page, click "All Available Training" to go to a page called **Table of Contents**. Next, click on **Environmental Training** to access links to all of the ESOHTN training modules available for your installation (not just the modules required for your specific job functions).

You are welcome and encouraged to take any of the ESOHTN training, and you will receive credit for all of the tests that you pass.

#### **Installation Specific Information**

Installations have the option of customizing their site to include additional environmental information in this area. Some of the information you might see includes the following:

#### **Base Contacts**

Information about who or what office to contact at your installation when you have questions about environmental issues can be listed here.

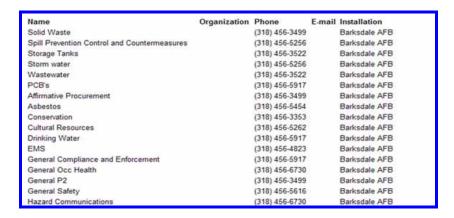

#### Forms, Documents and Checklists

If your installation supplied forms and checklists, or other sources of environmental information that they want you to have easy access to, they will be located in this area.

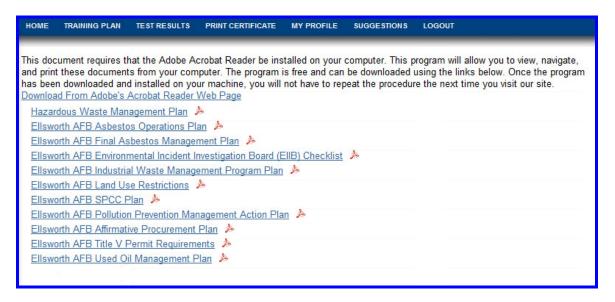

#### **Section V: How to Complete the Training**

Unless otherwise directed by a supervisor, you are not required to complete the training or tests in any particular order. ESOHTN keeps track of which training and tests you have completed.

#### A. How to access your training modules

- 1. When you login to ESOHTN you will be on the home page for your installation.
- 2. To access your training modules,
  - a. click <u>Training Plan</u> in the primary navigation bar (located horizontally along the top of the page), OR
  - b. Click "Go To Your Training" and then Go To My Training Modules under the heading "My Training Plan".

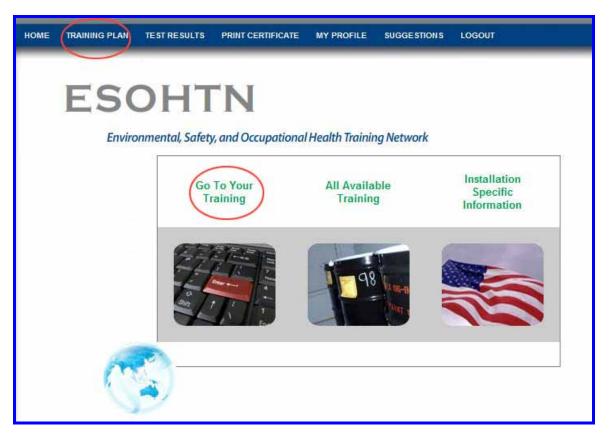

- 3. Your Personal Environmental Training Plan page will open.
- 4. All of the job functions for which you are registered are listed. Under each job function, the required training is listed by subject (air emissions, wastewater, asbestos, hazardous waste, etc...).
- 5. Click **Go to training** to the right of the module you want to review.

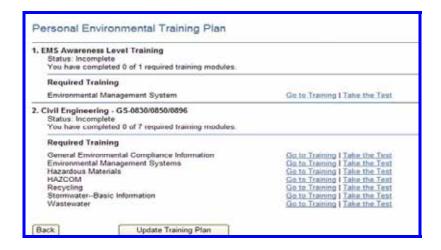

#### B. Primary Navigation Bar in the Training Modules

The primary navigation bar is the same when you are in the training modules as it is on the home page, with the following exceptions:

- The <u>Suggestions</u> link is called <u>Request Assistance</u>. The purpose of the <u>Request Assistance</u> link is the same as <u>Suggestions</u>. You can use it to send feedback, comments or suggestions to the developers of ESOHTN.
- There is an additional link in the primary navigation bar of the training modules. It is
  called <u>Take Test</u>. You can click <u>Take Test</u> from any page in the module to go directly to
  the test for that module.

#### C. How to Use the Training

ESOHTN is designed to allow you to go through the training at your own pace. Once you access a training module, you will see that it is divided into pages that are listed in a **Table of Contents** on the left side of the screen.

- Review the training material on the first page. When you have finished that page, click Next Page.
- Continue in this manner until you have reviewed all training pages in the module. You
  will know you have reached the end of the module when there is no Next Page link on
  the page you are on.
- You can review pages as often as you like. You can move back and forth between
  pages by clicking <u>Previous Page</u> at the bottom of a training page <u>OR</u> by clicking on the
  name of the page you want to go to in the <u>Table of Contents</u> on the left side of the
  screen.

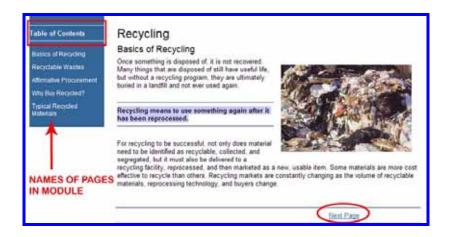

#### D. How to Exit a Training Module

Depending on where you want to go next, you can exit a training module in any of the following ways.

- If you want to return to your ESOHTN home page, click <u>Home</u> in the primary navigation bar.
- If you want to take the test on the module you are currently in, click <u>Take Test</u> in the primary navigation bar.
- If you want to review a different module in your training plan, click <u>Training Plan</u> in the primary navigation bar.
- If you are finished with your ESOHTN session and want to logout, click <u>Logout</u> in the primary navigation bar.

#### **Section VI: Testing and Assessment**

ESOHTN randomly generates each test from a pool of available questions. Generally, each test will contain one question from each page in the training module. You have thirty minutes to complete a test.

You should take the test on a module within a short time after completing the training (while the material is still fresh in your mind). You can, however, take tests whenever you want to, in any order, and even without reviewing the training module first.

#### A. How to Access the Tests

You can access tests from two different places as follows:

- From your ESOHTN home page, click <u>Training Plan</u> in the primary navigation bar at the
  top of the page or "Go To Your Training" and then <u>Go To My Training Modules</u> under
  the heading **My Training Plan**. Select the test you want to take by clicking <u>Take the Test</u>
  to the right of the module name.
- From within a training module, you can access the test for the training module you are in by clicking <u>Take Test</u> in the primary navigation bar.

#### B. How to Take a Test

 Access the desired test (see above). You have thirty minutes to complete each test. If you do not complete the test within the allotted time, you will time out of ESOHTN. You will have to log back in and take the entire (same) test again.

**HINT:** If you feel that you are approaching the end of the allotted thirty minutes, you may want to click <u>Submit</u> even if you have not completed all of the questions. The questions you answered will be assessed (see below) and the ones you did not answer will be counted as "incorrect". However, you can simply click <u>Retake Test</u>. This will take you back to the test to answer the remaining questions, with a new thirty minute time limit. By doing this, you will not time out and have to retake the entire test.

- 2. Answer each question by clicking the bubble next to the correct answer.
- When you have answered all of the questions, click <u>Submit</u>.
  - By clicking <u>Submit</u>, you certify that you personally responded to the test questions and did not allow others to respond to the questions on your behalf.
- 4. Your test responses are automatically sent to ESOHTN for immediate assessment.

#### C. The Test Assessment

- Immediately after submitting your test answers, you will see your results.
- The assessment indicates the number of questions you answered correctly.
- In the left column, all of the questions you answered correctly are listed. You do not need to take any further action regarding these questions.
- In the right column, the questions you answered incorrectly are listed.

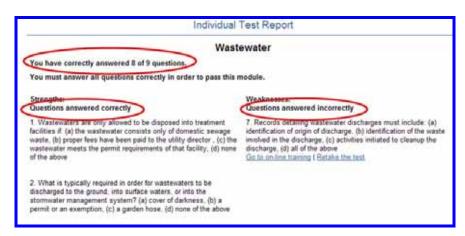

- You can attempt to answer the questions you got wrong by clicking <u>Retake the Test</u>.
   Only the questions answered incorrectly will be listed and you can submit new answers.
- To find the correct answer to a question you answered incorrectly, click <u>Go to on-line</u> training.
  - The training page will open.

- Review the page to find the information you need to answer the question.
- When you are satisfied you have the correct answer, do one of the following:

Click <u>Take Test</u> in the primary navigation bar while in the module. All of the questions you previously answered incorrectly will be presented for you to answer again; **OR** 

Click the back button on your browser window and you will return to the assessment. Click Retake the Test and answer the question(s) again.

• Repeat this process as often as necessary until you have answered all of the test questions correctly. You must score 100% to pass the test.

#### D. Printing Your Certificate of Accomplishment

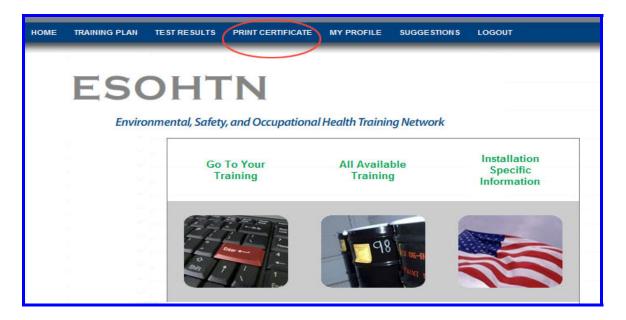

- 1. Click **Print Certificate** from the primary navigation bar at the top of the page.
- 2. The **Completed Environmental Training** page lists completed modules, continuing education credits, the dates on which you passed the tests, and any qualifications that have expired. The site administrator at your installation can also add external training credits to your completed environmental training.
- 3. Click the button for the size certificate that you want to print (wallet or full size). You will see your Certificate of Accomplishment. Based on your computer's settings, either the certificate will print or you will be prompted to send it to your printer.

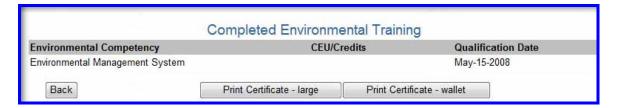

You can also print a certificate after successfully passing a module by clicking the **Print Certificate** link on the **Individual Test Report** page as shown below.

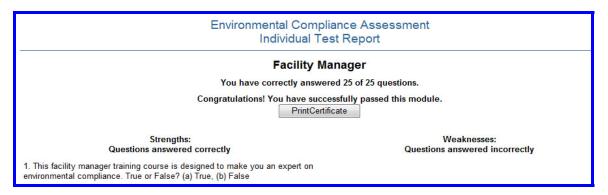

### Section VII: Do You Still Have Questions?

Please contact ESOHTN Technical Support with any questions regarding this manual.

Telephone:

**ESOHTN Support** (U.S.) 866-730-4253 or 407-880-9411

Email: support@ecatts.com